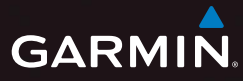

# nüvi® 3500-Serie **Schnellstartanleitung**

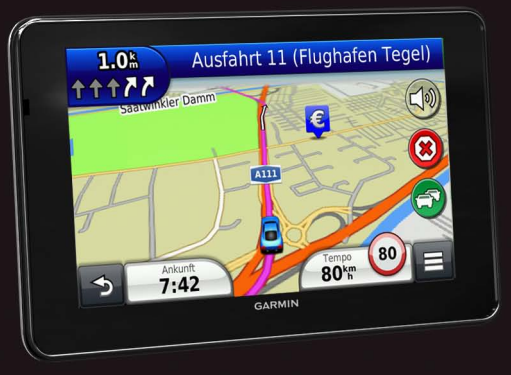

2012 – September 2013 – September 350-32 Juli 2013 – September 350-32 Juli 2014 – September 360-32 Juli 2014 –<br>Die september 360-32 Juli 2014 – September 360-32 Juli 2014 – September 360-32 Juli 2014 – September 360-32 Ju Januar 2012 190-01387-52\_0A Gedruckt in Taiwan

# **Erste Schritte**

### **WARNUNG**

 Lesen Sie alle Produktwarnungen und sonstigen wichtigen Informationen in der Anleitung *Wichtige Sicherheits- und Produktinformationen*, die dem Produkt beiliegt.

Führen Sie folgende Schritte aus, wenn Sie das Gerät zum ersten Mal verwenden.

- **1** Bringen Sie das Gerät an ([Seite 2](#page-1-0)).
- **2** Registrieren Sie das Gerät [\(Seite 3\)](#page-2-0).
- **3** Suchen Sie nach Updates.
	- Software-Updates [\(Seite 3](#page-2-1))
	- Kostenloses Karten-Update [\(Seite 4\)](#page-3-0)
- **4** Laden Sie das Benutzerhandbuch herunter [\(Seite 4\)](#page-3-1).

## <span id="page-1-0"></span>**Anbringen des Geräts**

## **WARNUNG**

Dieses Produkt ist mit einem Lithium-Ionen-Akku ausgestattet. Vermeiden Sie Verletzungen oder Schäden infolge einer Überhitzung des Akkus, indem Sie das

Gerät keinen extremen Temperaturen aussetzen und es beim Aussteigen aus dem Fahrzeug nehmen oder so lagern, dass es vor direkter Sonneneinstrahlung geschützt ist.

#### *Hinweis*

Lesen Sie vor der Montage des Geräts die Anleitung *Wichtige Sicherheits- und Produktinformationen*, die Informationen zu gesetzlichen Vorschriften für die Befestigung an Windschutzscheiben enthält.

Laden Sie das Gerät auf, bevor Sie es im Akkubetrieb nutzen.

- **Schließen Sie das KFZ-Anschlusskabel ① an den** USB-Anschluss der Halterung 2 an.
- **2** Lassen Sie die Halterung in die Saugnapfhalterung 3 einrasten.

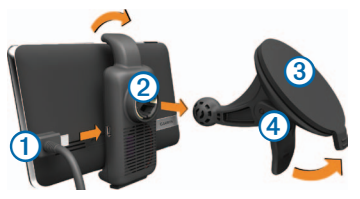

- **3** Drücken Sie die Saugnapfhalterung an die Windschutzscheibe.
- **4** Klappen Sie beim Andrücken den Hebel **4** in Richtung der Windschutzscheibe zurück.
- **5** Setzen Sie die Unterseite des Geräts in die Halterung ein.
- **6** Drücken Sie das Gerät zurück, bis es einrastet.
- **7** Schließen Sie das andere Ende des KFZ-Anschlusskabels an eine Stromquelle im Fahrzeug an.
- **8** Verbinden Sie bei Bedarf die externe Antenne mit dem Verkehrsfunkempfänger, und befestigen Sie sie mit den Saugnapfhalterungen an der Windschutzscheibe

# <span id="page-2-2"></span>**Informationen zu myStart**

Sie können myStart verwenden, um das Gerät zu registrieren, nach Software- und Karten-Updates zu suchen, auf Benutzerhandbücher und Support zuzugreifen und vieles mehr.

#### <span id="page-2-1"></span>*Einrichten von myStart*

**Schließen Sie das Micro-USB-Kabel ① an den** Micro-USB-Anschluss 2 des Geräts an.

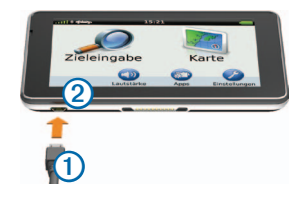

- **2** Schließen Sie das Micro-USB-Kabel an einen USB-Anschluss des Computers an.
- **3** Rufen Sie die Website <www.garmin.com/dashboard> auf.
- **4** Folgen Sie den Anweisungen auf dem Bildschirm.

#### <span id="page-2-0"></span>*Registrieren des Geräts*

- **1** Klicken Sie in myStart auf **Jetzt registrieren**.
- **2** Folgen Sie den Anweisungen auf dem Bildschirm.
- **3** Bewahren Sie die Originalquittung oder eine Fotokopie an einem sicheren Ort auf.

#### <span id="page-3-0"></span>*nüMaps Guarantee™*

Wenn Sie das Gerät innerhalb von 90 Tagen (nach der ersten Satellitenerfassung des Geräts während der Fahrt) unter <http://my.garmin.com> registrieren, haben Sie möglicherweise Anspruch auf ein kostenloses Karten-Update. Die Bedingungen sind unter [www.garmin.com/numaps](http://www.garmin.com/numaps) verfügbar.

#### <span id="page-3-1"></span>*Verwenden von myStart-Diensten*

- **1** Öffnen Sie myStart [\(Seite 3\)](#page-2-2).
- **2** Wählen Sie eine Option:
	- Aktualisieren Sie die Software, indem Sie unter Software-Updates auf **Jetzt aktualisieren** klicken.
	- Aktualisieren Sie die Karten, indem Sie unter Karten-Updates auf **Jetzt aktualisieren** klicken.
	- Laden Sie das Benutzerhandbuch herunter, indem Sie auf **Handbücher** und neben dem gewünschten Handbuch auf **Download** klicken.
- **3** Folgen Sie den Anweisungen auf dem Bildschirm.

# **Abschalten des Geräts**

**1** Halten Sie 3 Sekunden lang die **Einschalttaste** ➊ gedrückt.

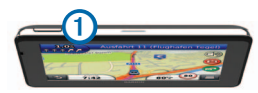

**2** Wählen Sie **Aus**.

# **Informationen zum Ruhezustand**

Nutzen Sie den Ruhezustand, um den Akku zu schonen, wenn das Gerät nicht verwendet wird. Im Ruhezustand verbraucht das Gerät nur sehr wenig Strom, sodass in diesem Modus eine Akkuladung mehrere Wochen hält.

#### **Aktivieren des Ruhezustands**

Drücken Sie die **Einschalttaste**.

#### **Beenden des Ruhezustands**

Wenn sich das Gerät im Ruhezustand befindet, drücken Sie die **Einschalttaste**, und tippen Sie zweimal auf **A**.

# **Suchen von Positionen mit der Suchleiste**

Suchen Sie mithilfe der Suchleiste nach Positionen, indem Sie eine Kategorie, den Namen eines Unternehmens, eine Adresse oder eine Stadt eingeben.

- **1** Wählen Sie **Zieleingabe**.
- **2** Wählen Sie in der Suchleiste die Option **Suchbegriff eingeben**.
- **3** Geben Sie den Suchbegriff ganz oder teilweise ein. Unterhalb der Suchleiste werden Suchbegriffe vorgeschlagen.
- **4** Wählen Sie eine Option:
	- Suchen Sie nach dem Typ eines Unternehmens, indem Sie den Namen einer Kategorie eingeben (z. B. Kinos).
	- Suchen Sie namentlich nach Points of Interest indem Sie Namen ganz oder teilweise eingeben.
	- Suchen Sie nach einer Adresse in der Nähe, indem Sie den Straßennamen und die Hausnummer eingeben.
- Suchen Sie nach einer Adresse in einer anderen Stadt, indem Sie den Straßenamen, die Hausnummer, die Stadt und das Land eingeben.
- Suchen Sie nach einer Stadt, indem Sie die Stadt und optional ein Bundesland, eine Provinz oder ein Land eingeben.
- Suchen Sie nach Koordinaten, indem Sie die Breiten- und Längengrade eingeben.
- **5** Wählen Sie eine Option:
	- Suchen Sie nach einem vorgeschlagenen Suchbegriff, indem Sie den Begriff auswählen.
	- Suchen Sie nach dem eingegebenen Text, indem Sie **a** auswählen.
- **6** Wählen Sie bei Bedarf eine Position aus.

#### **Suchen in der Nähe einer anderen Position**

- **1** Wählen Sie im Hauptmenü die Option **Zieleingabe**.
- **2** Wählen Sie **Suchen bei**.
- **3** Wählen Sie eine Option.

# **Anzeige der Route auf der Karte**

#### *Hinweis*

Die Anzeige der Geschwindigkeitsbeschränkungen dient ausschließlich Informationszwecken. Es liegt in der Verantwortung des Fahrers, jederzeit alle ausgeschilderten Geschwindigkeitsbeschränkungen einzuhalten und sicher zu fahren. Garmin ist nicht für Bußgelder oder Vorladungen verantwortlich, die Ihnen durch das Nichtbeachten geltender Verkehrsregeln und Verkehrsschilder entstehen.

Die Route wird auf der Karte mit einer magentafarbenen Linie gekennzeichnet. Wenn Sie von der ursprünglichen Route abweichen, berechnet das Gerät die Route neu. Beim Fahren auf den meisten Straßen kann ein Symbol für Geschwindigkeitsbeschränkungen angezeigt werden.

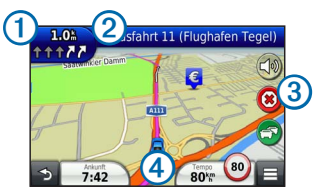

- $\cdot$  Wählen Sie  $\Omega$ , um die nächste Abbiegung anzuzeigen.
- Wählen Sie 2, um die Abbiegeliste anzuzeigen.
- Wählen Sie 3, um die derzeit gefahrene Route anzuhalten.
- Wählen Sie  $\overline{4}$ , um die Seite . Wo bin ich?" anzuzeigen.

#### **Hinzufügen von Zwischenzielen**

Bevor Sie ein Zwischenziel hinzufügen können, müssen Sie auf einer Route navigieren.

- **Wählen Sie auf der Karte die Option**  $\rightarrow$  **> Zieleingabe**.
- **2** Suchen Sie nach dem zusätzlichen Zwischenziel.
- **3** Wählen Sie das Zwischenziel aus den angezeigten Suchergebnissen aus.
- **4** Wählen Sie **Los!**.
- **5** Wählen Sie **Der Route hinzufügen**.

#### **Wählen einer Umleitung**

Bei der Auto-Navigation können Sie mithilfe der Umleitungsfunktion Behinderungen auf der Route (z. B. Baustellen) vermeiden.

Wählen Sie beim Navigieren einer Route die Option > **Umleitung**.

# **Verkehrsinformationen**

#### *Hinweis*

Garmin ist nicht für die Zuverlässigkeit oder Aktualität der Verkehrsinformationen verantwortlich.

Verkehrsinformationen sind möglicherweise nicht in allen Gebieten oder Ländern verfügbar.

Ein Verkehrsfunkempfänger ist im Lieferumfang einiger Geräte enthalten. Er ist in das KFZ-Anschlusskabel integriert. Damit Verkehrsinformationen empfangen werden können, müssen Verkehrsfunkempfänger und Gerät eingeschaltet sein und sich im Sendebereich einer Rundfunkstation befinden, die Verkehrsinformationen ausstrahlt. Das im Lieferumfang des Verkehrsfunkempfängers enthaltene Abonnement muss nicht aktiviert werden.

Das Verkehrssymbol (
<sub>2</sub>) ändert seine Farbe in Abhängigkeit vom Schweregrad der Verkehrsbehinderung auf der aktuellen Route oder auf der Straße, auf der Sie gegenwärtig unterwegs sind.

Weitere Informationen finden Sie unter [www.garmin.com/traffic.](http://www.garmin.com/traffic)

# **Positionieren des Verkehrsfunkempfängers**

Positionieren Sie das Verkehrsfunkempfänger-Netzkabel so, dass ein optimaler Empfang des Verkehrsfunksignals gewährleistet ist.

- **1** Wickeln Sie das Kabel ab.
- **2** Platzieren Sie die Mitte des Kabels an einer Position, an der eine freie Sicht zum Himmel besteht, z. B. auf dem Armaturenbrett.

**HINWEIS**: Legen Sie das Kabel nicht auf dem Kabelstecker ab, über den die Verbindung zur Stromquelle des Fahrzeugs hergestellt wird.

Verlegen Sie das Kabel nicht auf dem Fußboden oder unter anderen Gegenständen.

# **[www.garmin.com/support](http://www.garmin.com/support)**

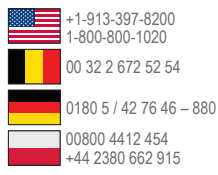

**Garmin International, Inc.**  1200 East 151st Street, Olathe, Kansas 66062, USA

**Garmin (Europe) Ltd.**  Liberty House, Hounsdown Business Park Southampton, Hampshire, SO40 9LR, Vereinigtes Königreich

**Garmin Corporation** No. 68, Zangshu 2nd Road, Xizhi Dist. New Taipei City, 221, Taiwan, Republik China

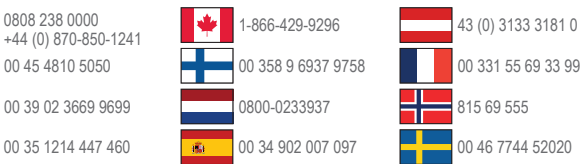

Garmin®, das Garmin-Logo und nüvi® sind Marken von Garmin Ltd. oder deren Tochtergesellschaften und sind in den USA und anderen Ländern eingetragen. nüMaps Guarantee™ ist eine Marke von Garmin Ltd. oder deren Tochtergesellschaften. Diese Marken dürfen nur mit ausdrücklicher Genehmigung von Garmin verwendet werden.

# $\epsilon$